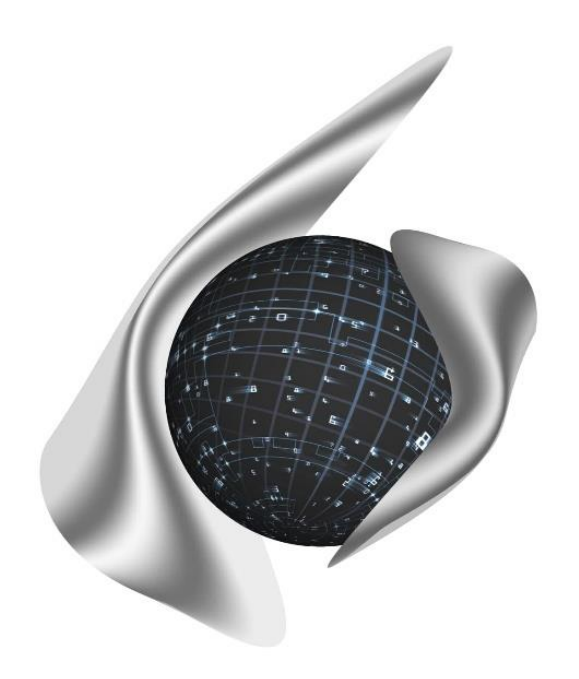

#### **Открытые Бизнес Технологии**

ул. Балонина, д.2а, г. Волгоград, 400131 ИНН 3441019145, ОГРН 1023402458397 Тел./факс: 8 (8442) 34-56-78, e-mail: [reception@obt-vlg.ru](mailto:reception@obt-vlg.ru)

# **Инструкция по закрытию года в модуле «Бухгалтерия» ПП Барс.Бухгалтерия-Онлайн**

# **Этап 1. Закрытие счетов и перенос на 000 КОСГУ**

**Волгоград 2021**

## Оглавление

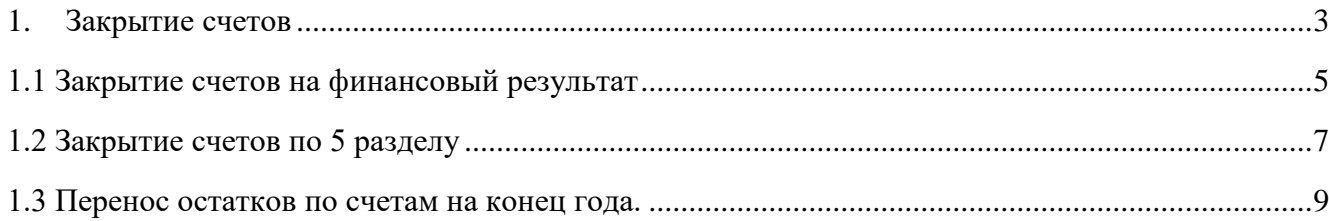

#### **1. Закрытие счетов**

<span id="page-2-0"></span>Закрытие года в программе производится с целью подведения финансовых итогов деятельности учреждения, сбора остатков на соответствующих счетах финансового результата с сопутствующим переносом данных со счетов, которые в конце года должны закрыться

Закрытие года осуществляется в следующей последовательности:

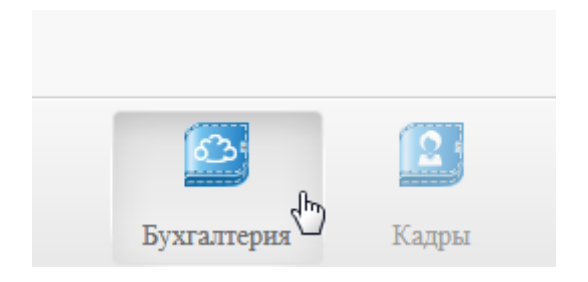

Заходим в модуль «Бухгалтерия» В верхней строке меню выбираем «Администрирование»

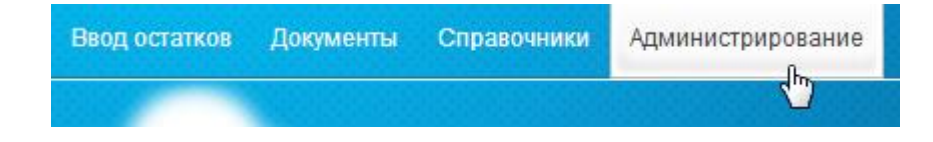

В «Администрировании» выбираем «Закрытие года»

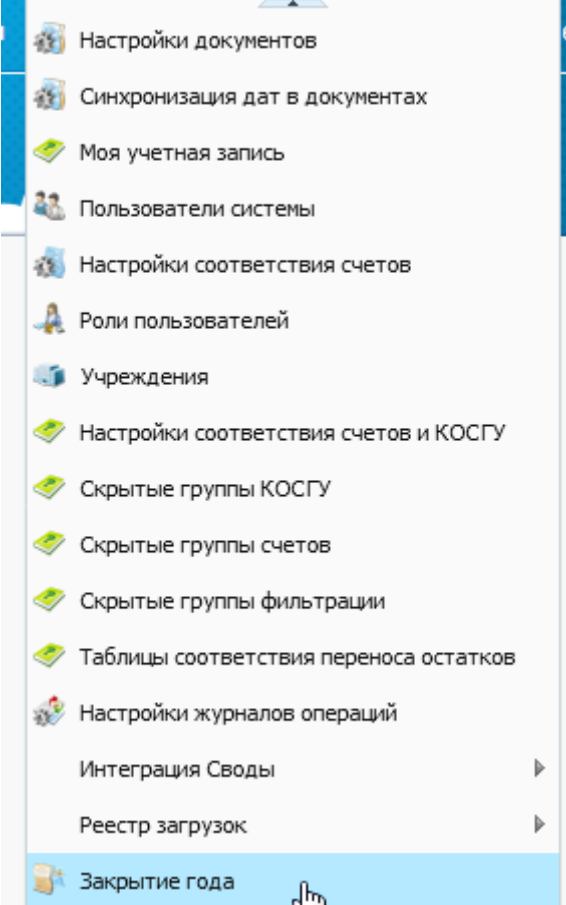

В «Закрытии года» выбираем меню функций (белая шестеренка на фиолетовом фоне) и в появившемся подменю выбираем «закрыть счета»

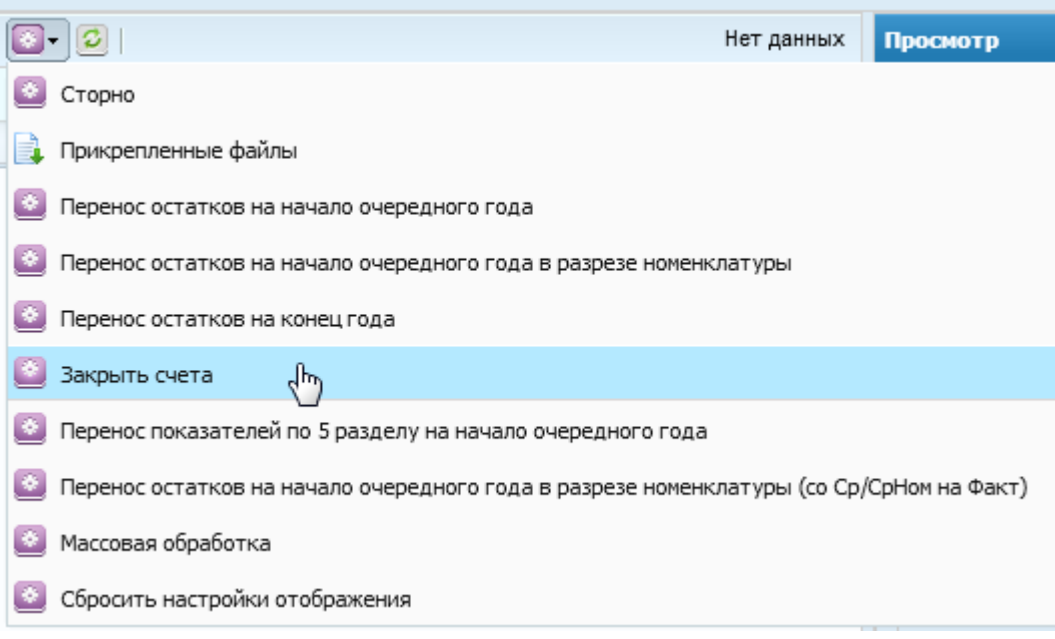

Датой операции будет последнее число закрываемого года, года за который подводятся итоги.

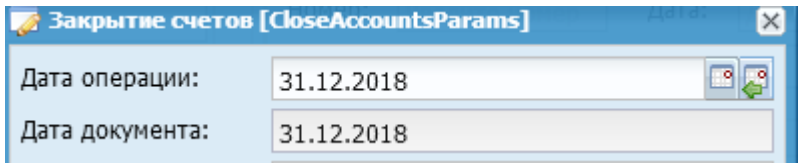

#### **1.1 Закрытие счетов на финансовый результат**

<span id="page-4-0"></span>На данном этапе закрываются такие счета как: 40110, 40120, 30405, 21002 и т.д.

В типе документа выбираем «Закрытие счетов на финансовый результат»

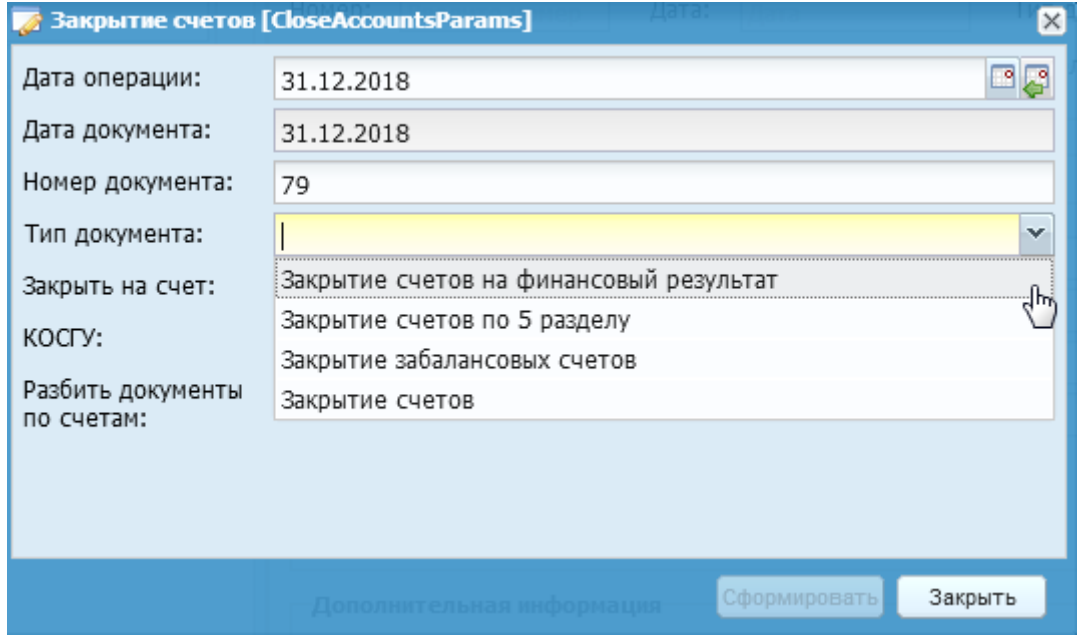

В поле «Счета» можно выбрать счета, которые нужно закрыть, либо не выбирать – автоматически они будут закрыты все из возможных:

Выбрать. Затем нажимаем «Сформировать»

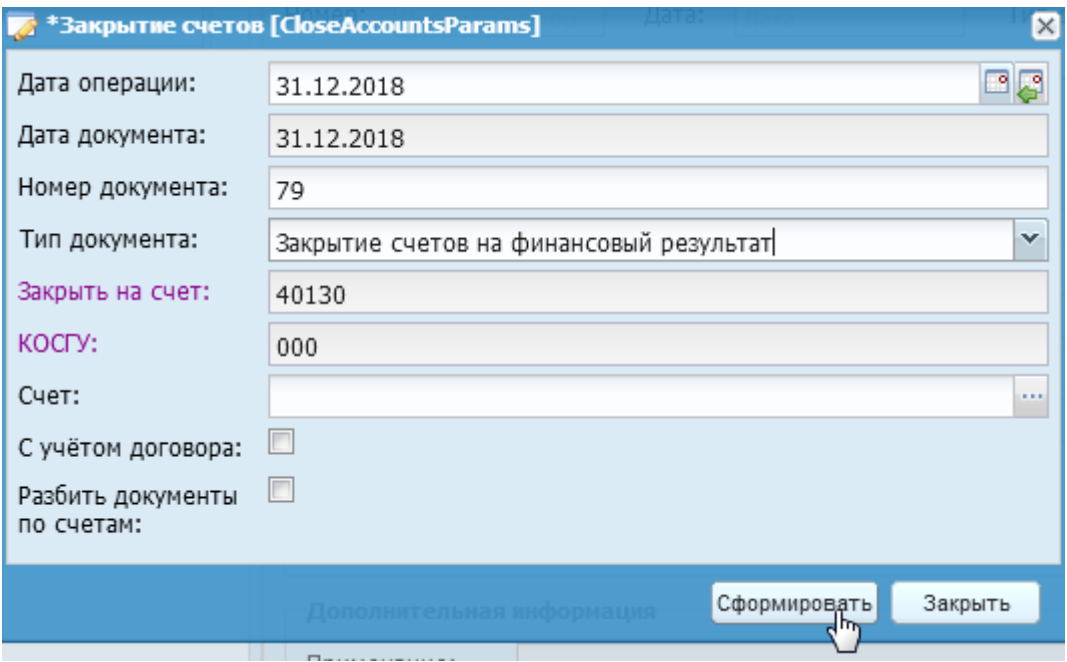

Формировать документ можно в разрезе договоров/счетов. Если установить галочку на «разбить по счетам», то для каждого закрываемого счета сформируется отдельный документ. После появится сообщение:

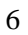

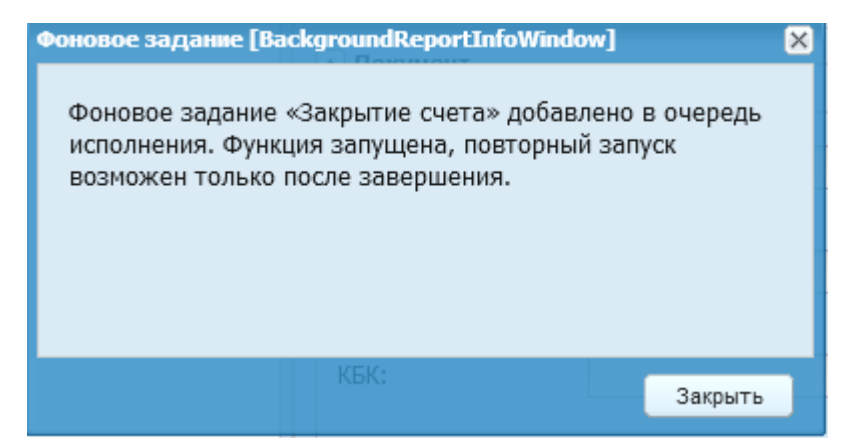

После окончания фонового процесса в архиве документов по закрытию года сформируется новый документ «Закрытие счетов на финансовый результат»:

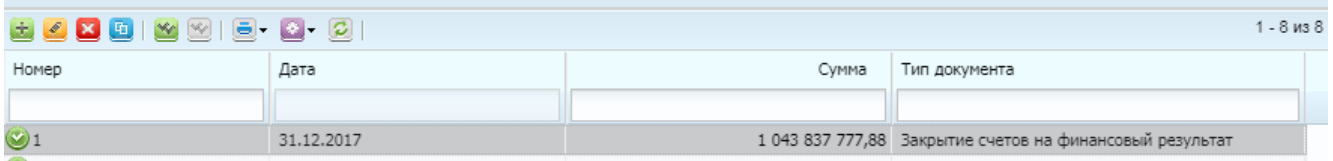

Далее регистрируем полученный документ и счета будут закрыты на счет 40130.

<span id="page-6-0"></span>Следующим шагом снова вызываем функцию закрытия счетов и выбираем аналогичный пункт «Закрытие счетов»

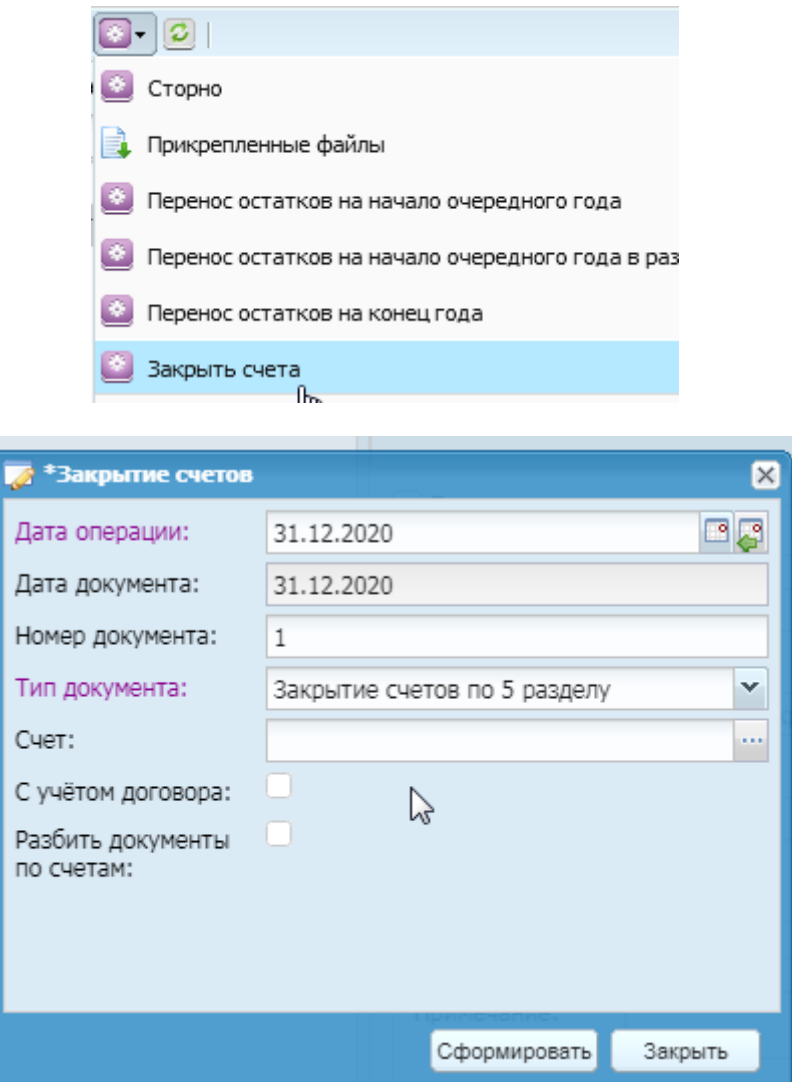

Выбираем конкретные счета 5 раздела или оставляем по - умолчанию (по-умолчанию будут закрыты все счета 5 раздела). Нажимаем «Сформировать»

В закрытии года появляется новый документ, регистрируем.

Аналогичным образом, повторяя предыдущие действия, закрываем забалансовые счета, счета ОПЛ и прочие счета, если по ним были обороты в текущем году и образовались остатки.

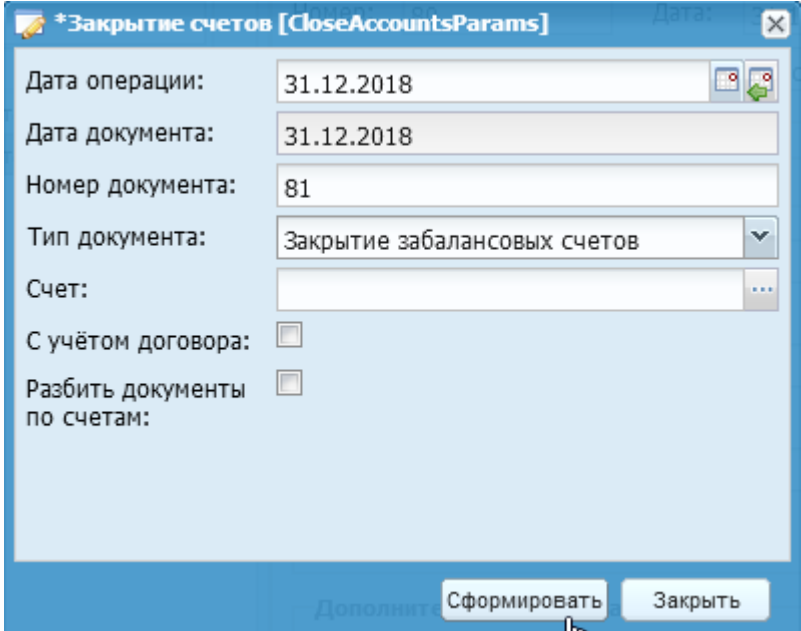

Регистрируем появившиеся документы.

### **1.3 Перенос остатков по счетам на конец года.**

<span id="page-8-0"></span>Не выходя из меню «Закрытие года», выбираем через «функции» «Перенос остатков на конец года»

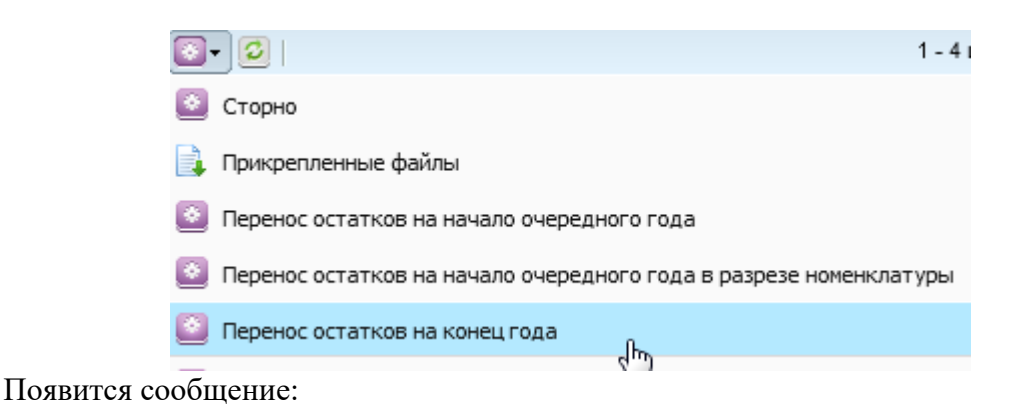

Подтверждение  $\overline{\mathbf{x}}$ Вы действительно хотите перенести остатки на КОСГУ 000? Да Нет

Нажимаем «Да».

В появившемся меню выбираем «Перенос остатков на конец года» и нажимаем «Запустить в фоне»

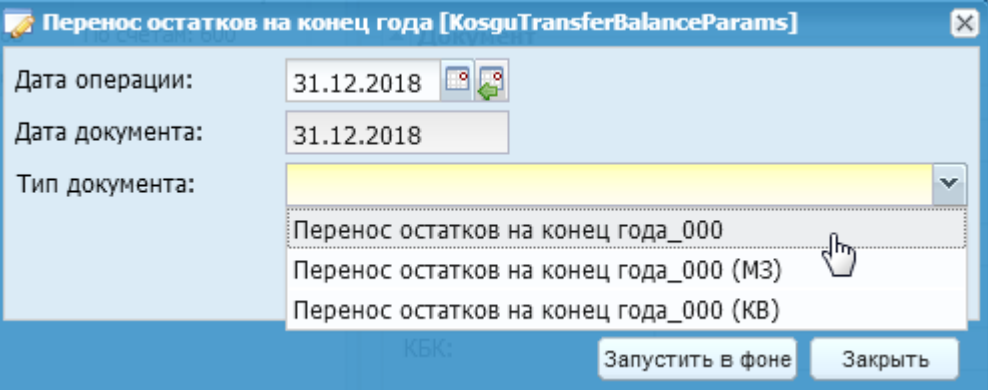

В функции «Перенос остатков на конец года\_000» на 000 КОСГУ будут перенесены все остатки по расчетам с контрагентами: 205хх, 302хх и проч.

Будет сформирован новый документ, его необходимо зарегистрировать.

Далее также формируем документ через пункт «Перенос остатков на конец года» - «Перенос остатков на конец года МЗ» (материальные запасы) и документ «Перенос остатков на конец года КВ» (капитальные вложения, если по КВ было движение и на конец года есть остаток)

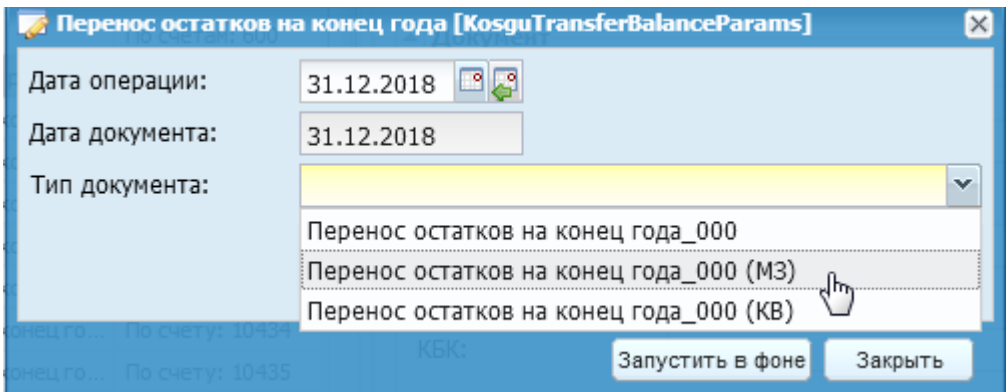

Регистрируем появившиеся документы